1. Ingresar al Sistema de Gestión Académica (SGAc)

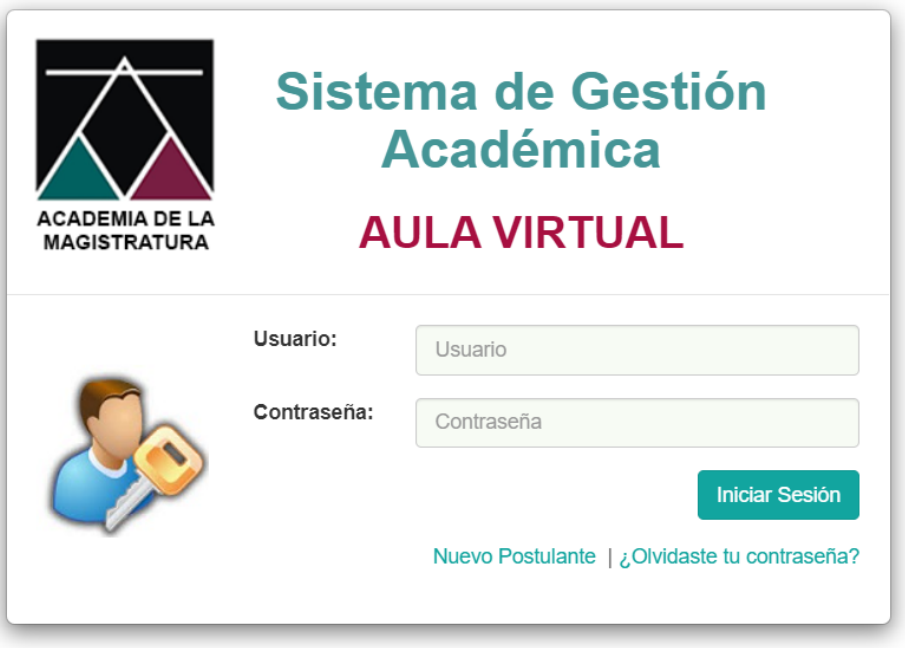

©2014 AMAG - Todos los Derechos Reservados

2. En la página principal, al lado izquierdo de la pantalla ubicar el menú **INSCRIPCIÓN**, luego seleccionar la opción **CONSULTAR INSCRIPCIONES**.

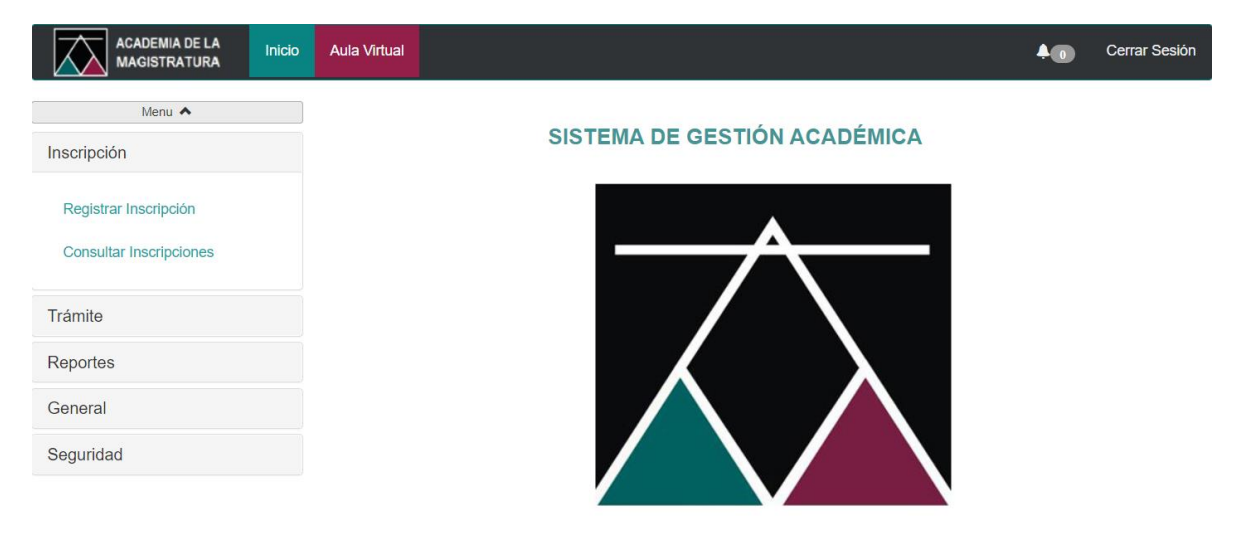

Copyright @ 2014 AMAG - Todos los Derechos Reservados

3. En la página principal, al lado izquierdo de la pantalla ubicar el menú **INSCRIPCIÓN**, luego seleccionar la opción **CONSULTAR INSCRIPCIONES**, y se mostrará una ventana con el listado de actividades inscritas, y en ella encontrará información de la nota y condición obtenida en el examen escrito.

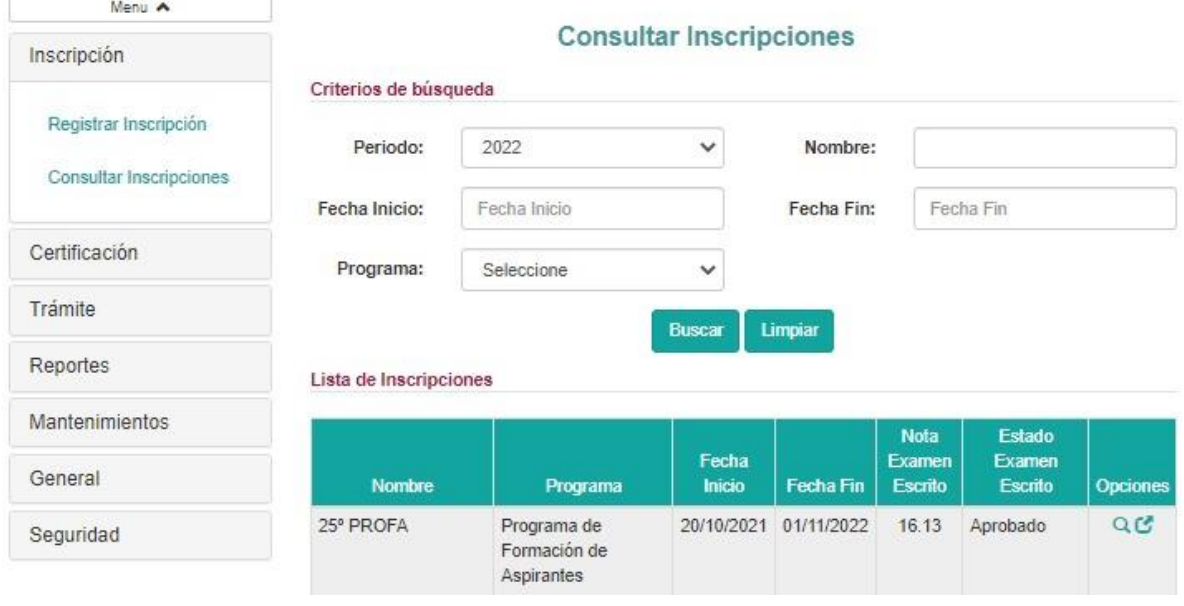